## **Comment contrôler le récepteur Echolink Prime via l'application G-Mscreen**

La première étape est de connecter votre téléphone et votre récepteur au même réseau.

Allez sur votre téléphone et téléchargez l'application G-Mscreen , vous pouvez la trouver sur 'Play Store' , sur le site echolink , ou dans l'emplacement dédié aux applications du récepteur .

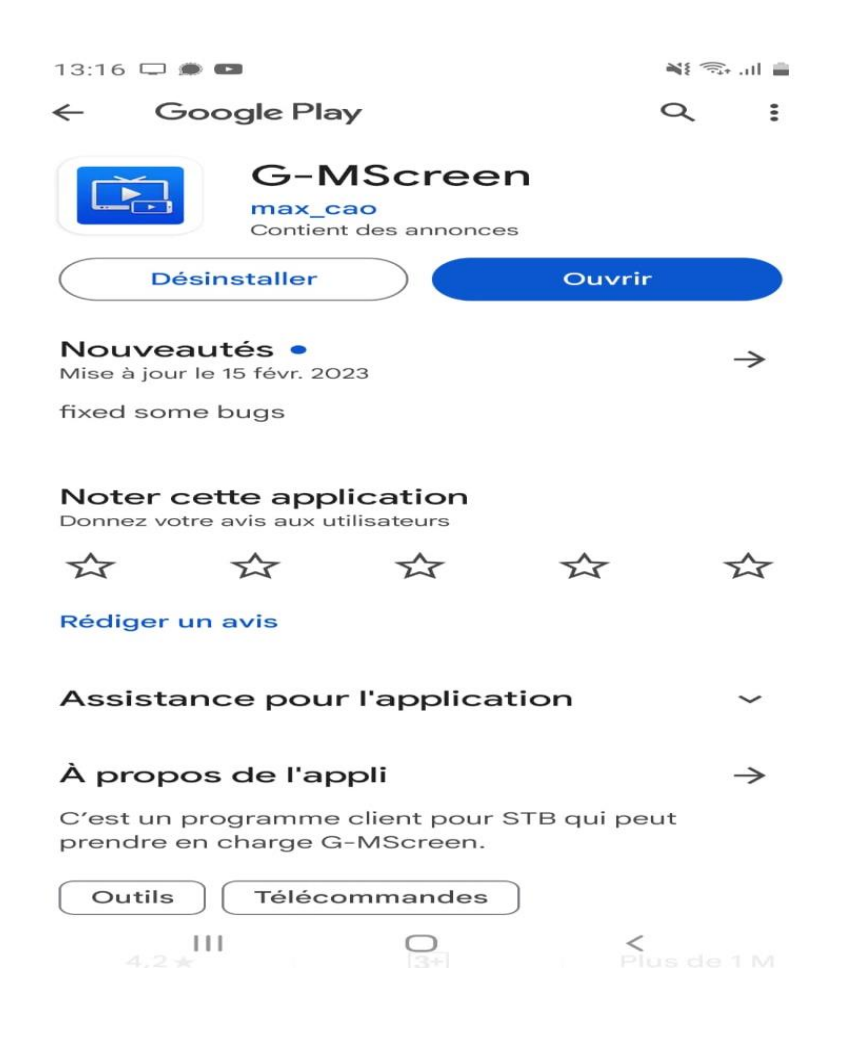

## Une fois téléchargée, veuillez l'installer

## Ouvrez l'application, puis sélectionnez le nom du récepteur

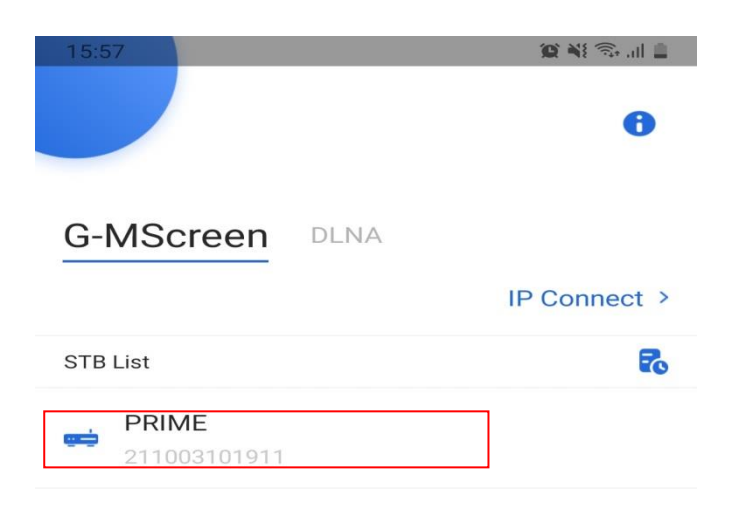

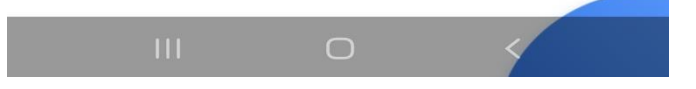

#### Une fois connecté au récepteur, la liste des chaînes apparaît. Vous pouvez rechercher des chaînes, les changer, les démarrer ou les arrêter.

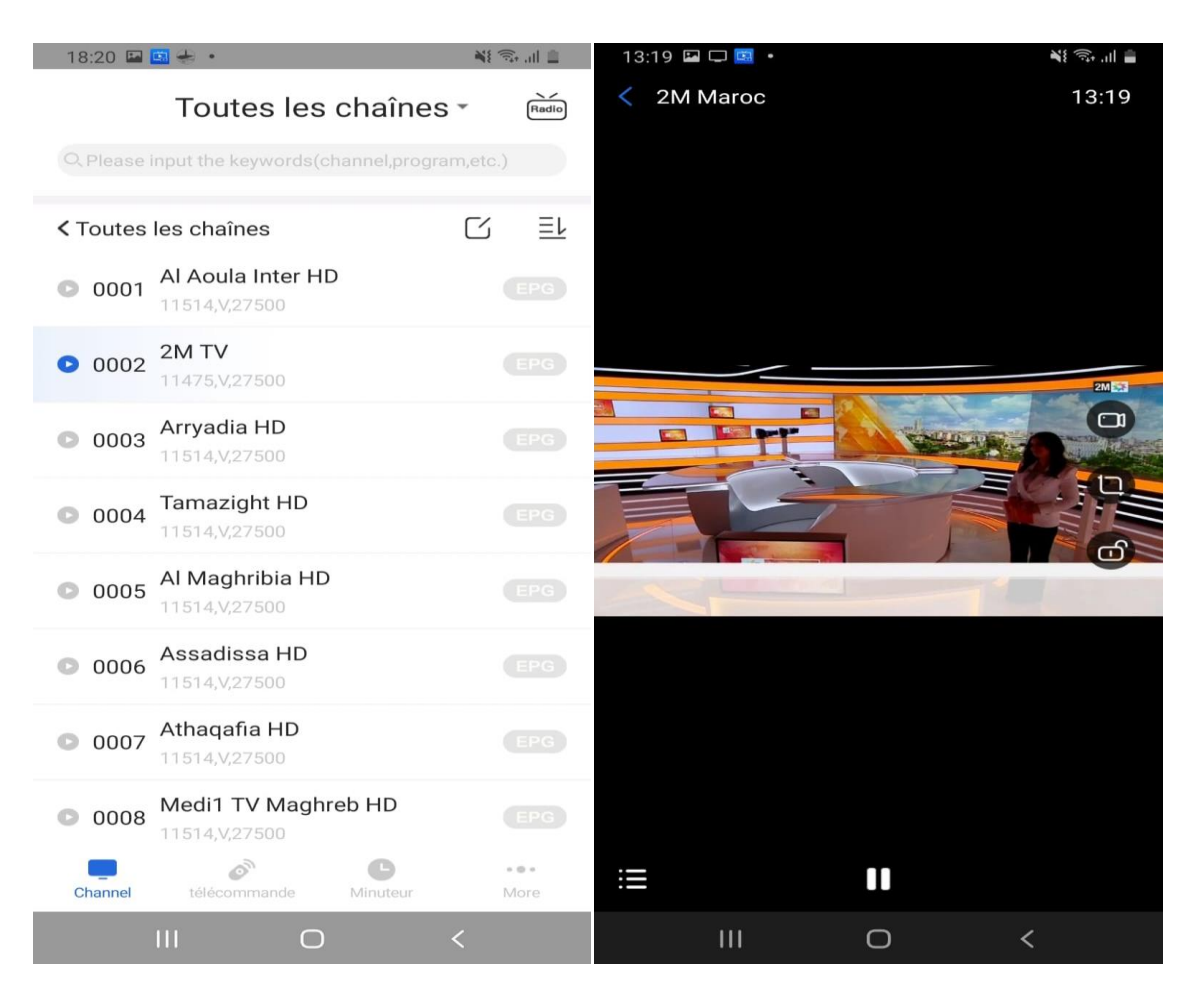

# Aussi, vous pouvez utiliser la télécommande dédiée à cette application pour contrôler votre récepteur

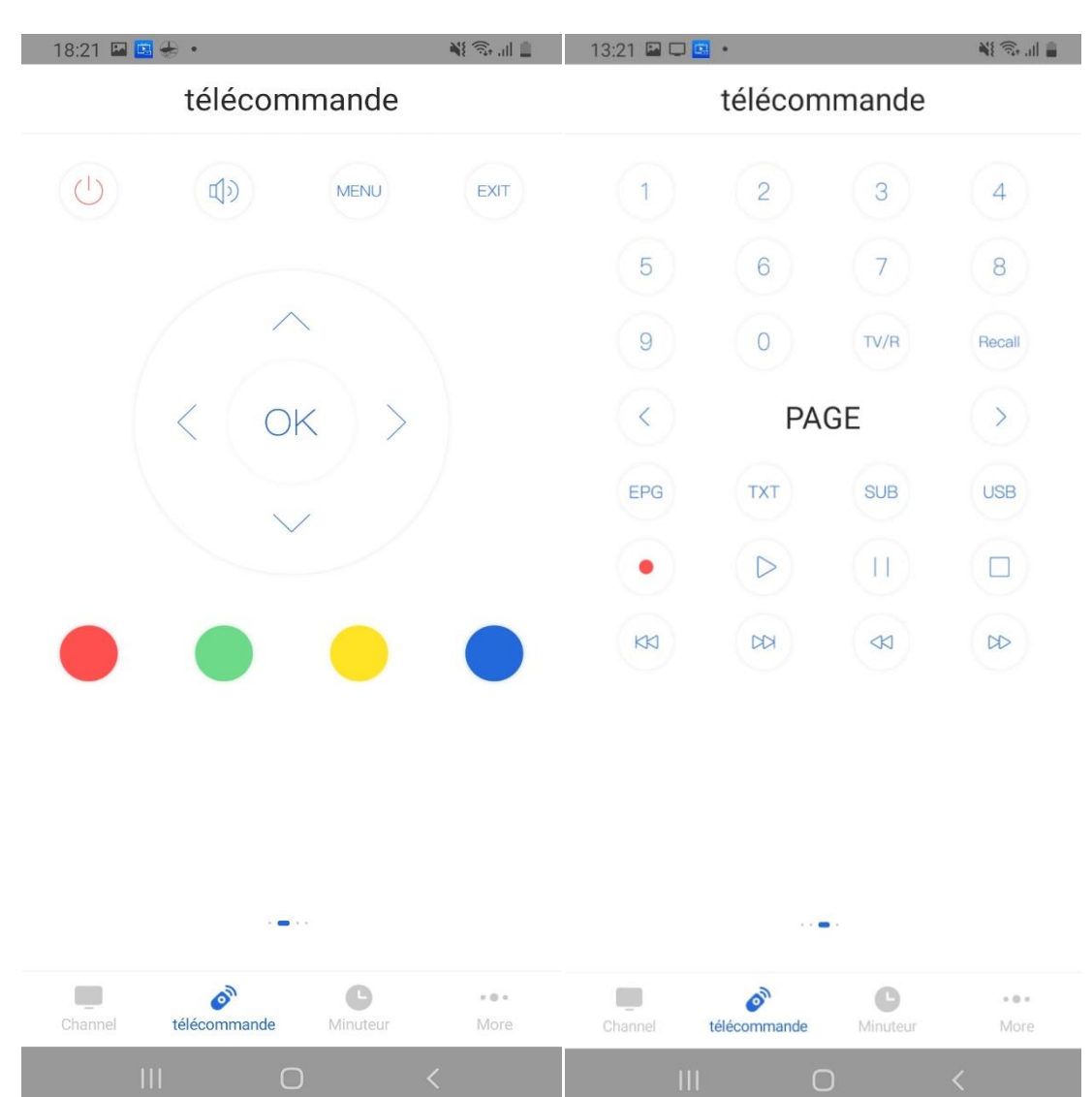